# 辽宁省电子税务局客户端版宣传手册

#### 一、电子税务局简介

辽宁省电子税务局是面向纳税人提供的自行办理报税、 办税业务,并提供在线纳税服务的互联网平台,分为WEB端、 客户端、移动端。

#### 二、 电子税务局客户端特点

1、不依懒于浏览器,日益更新的各种浏览器对客户端 的使用没有影响。

2、方便多企业申报的切换,比如代账会计无需退出软 件即可切换到指定纳税人进行办税操作。

3、客户端的使用突破了web端必须依靠网络的限制, 解 决了数据不能本地保存的问题,能够做到随用随存,任何时 间都可以接续工作。

4、对于报表的复杂勾稽关系,客户端采用"报表检查" 功能,能够毫无缝隙的帮助纳税人校验所填申报表的数据错 误,避免错误产生。

#### 三、 电子税务局客户端下载

下载地址:http://123.56.214.35/web/home.shtml

## 四、电子税务局客户端功能

电子税务局客户端为纳税人提供 "我的信息"、"我要 办税"、"我要查询"、"互动中心"、"公众服务"、"常用功能"、 "套餐业务"、"特色业务"、"功能搜索"九大类功能。

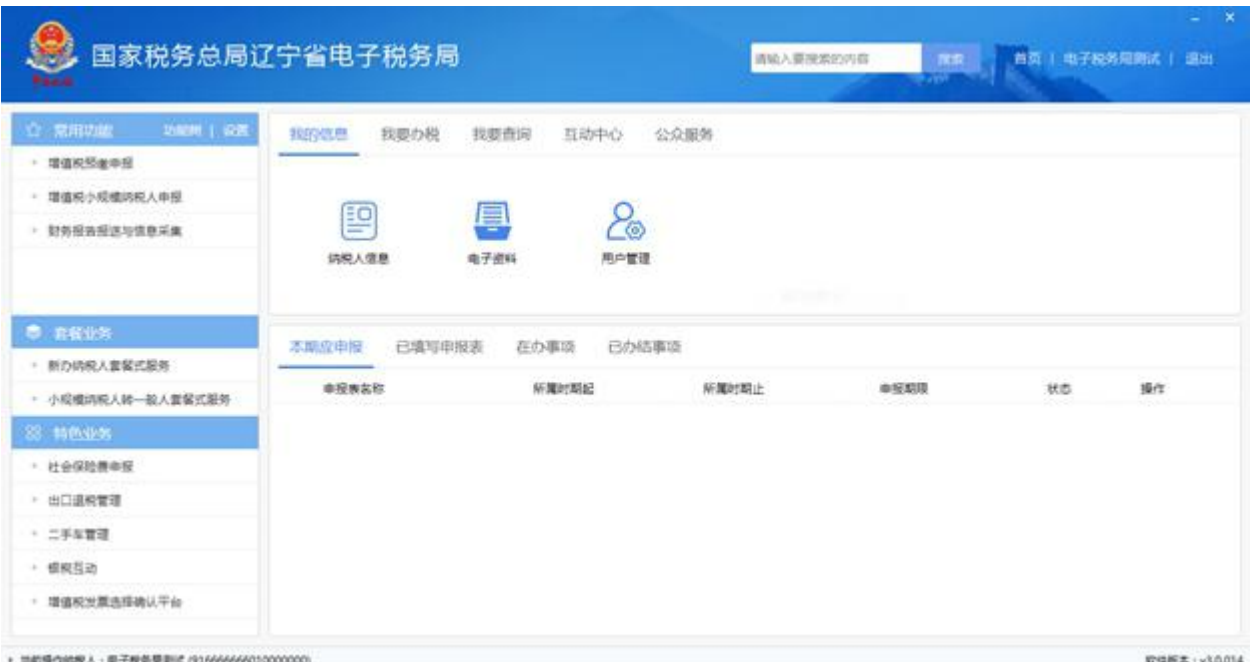

我的信息实现对纳税人信息,电子资料及用户信息的管理和 查看。

我要办税实现税费申报及缴纳、税收减免,发票使用、证明 开具等 15 类涉税事项的办理;

我要查询实现办税进度、发票信息、申报信息、缴款信息等 13 类涉税信息查询;

互动中心提供预约办税、在线交互、满意度调查等功能;

公众服务提供公众查询、咨询辅导及税务机关向所有纳税人 发出的通知公告。

常用功能可以添加纳税人经常使用的功能。

套餐业务根据纳税人具体涉税业务办理特点,将业务场景归 类,方便纳税人一次性办结多个相关联业务。

特色业务实现社会保险费申报、出口退税管理、二手车管理、 银税互动等功能。

功能搜索可以通过功能名称的关键字或拼音字母进行搜索 功能。

#### 五、电子税务局客户端操作简介

(一) 印花税申报缴税

1.进入方式

(1)【我要办税】—【税费申报及缴纳】—【财产行为税 申报】—【印花税申报】,点击进入。

(2) 在搜索栏中输入关键字,进行模糊查询,点击进入。

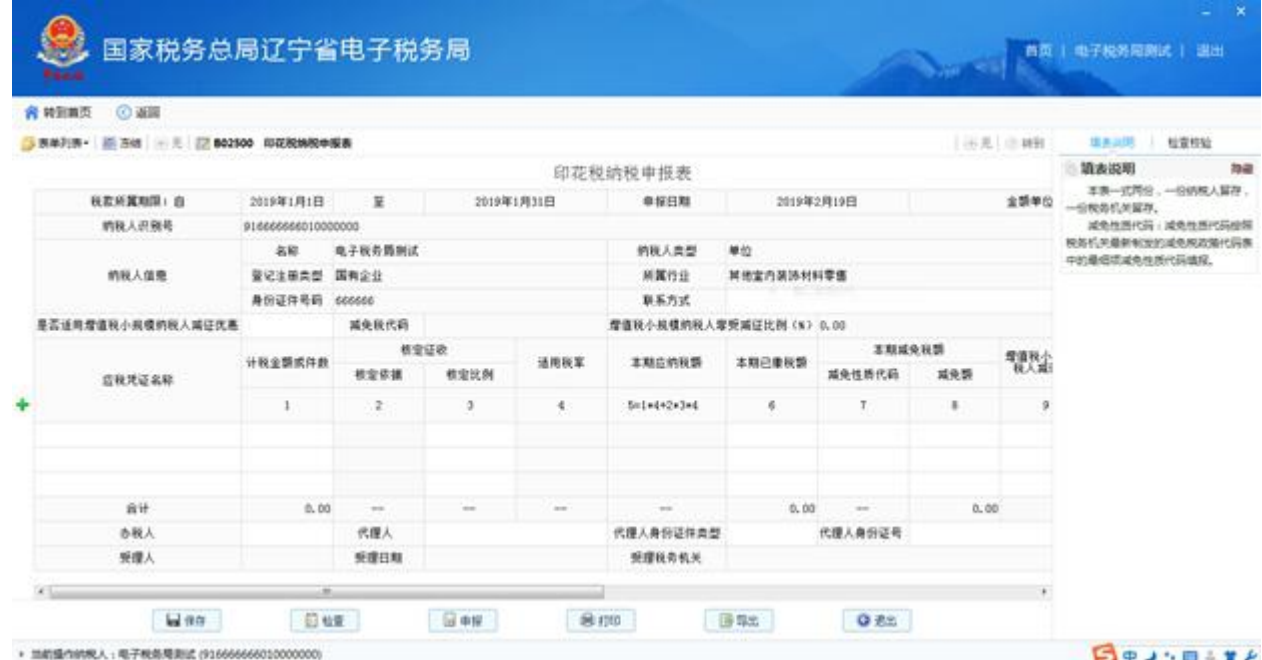

2.录入数据

根据实际业务填写表单。 3.进行申报

> 点击保存,数据保存在本地计算机,点击检查,无误 后点击申报,即可完成申报。

4.税款缴纳

(1)【我要办税】—【税费申报及缴纳】—【税费缴纳】, 选择缴款方式点击进入。

(2)在搜索栏中输入关键字,进行模糊查询,点击进入。

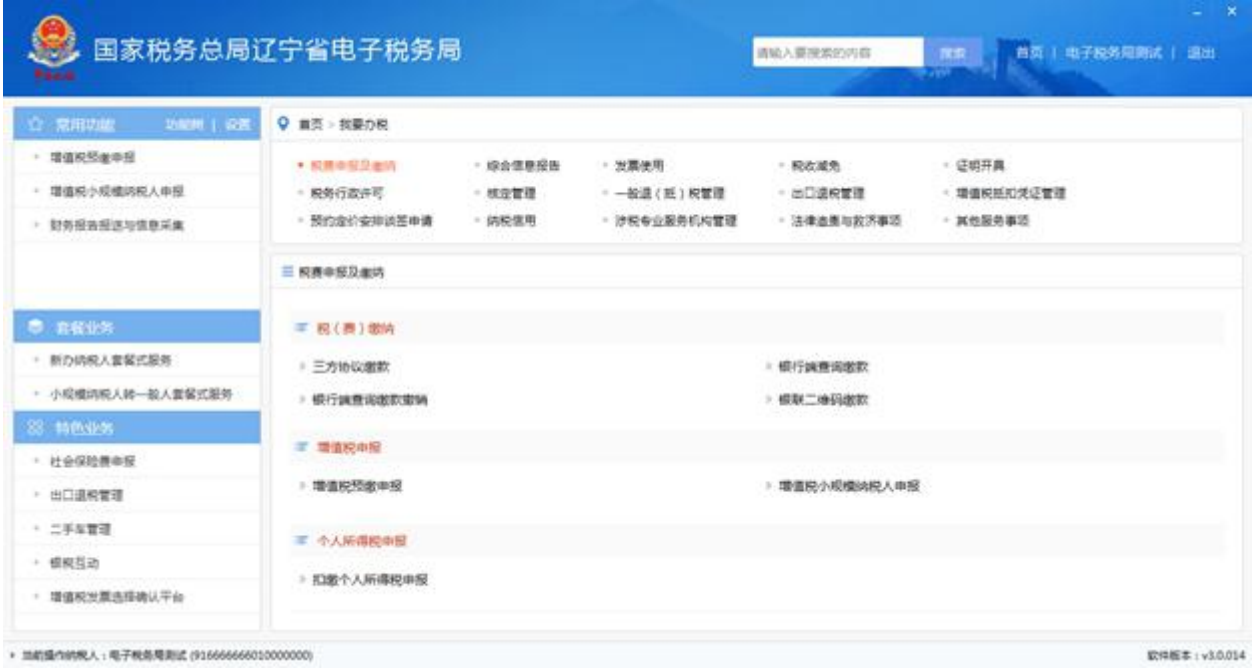

选择待缴记录,选择缴款方式,进行税款缴纳。 示例:银联快捷缴款:

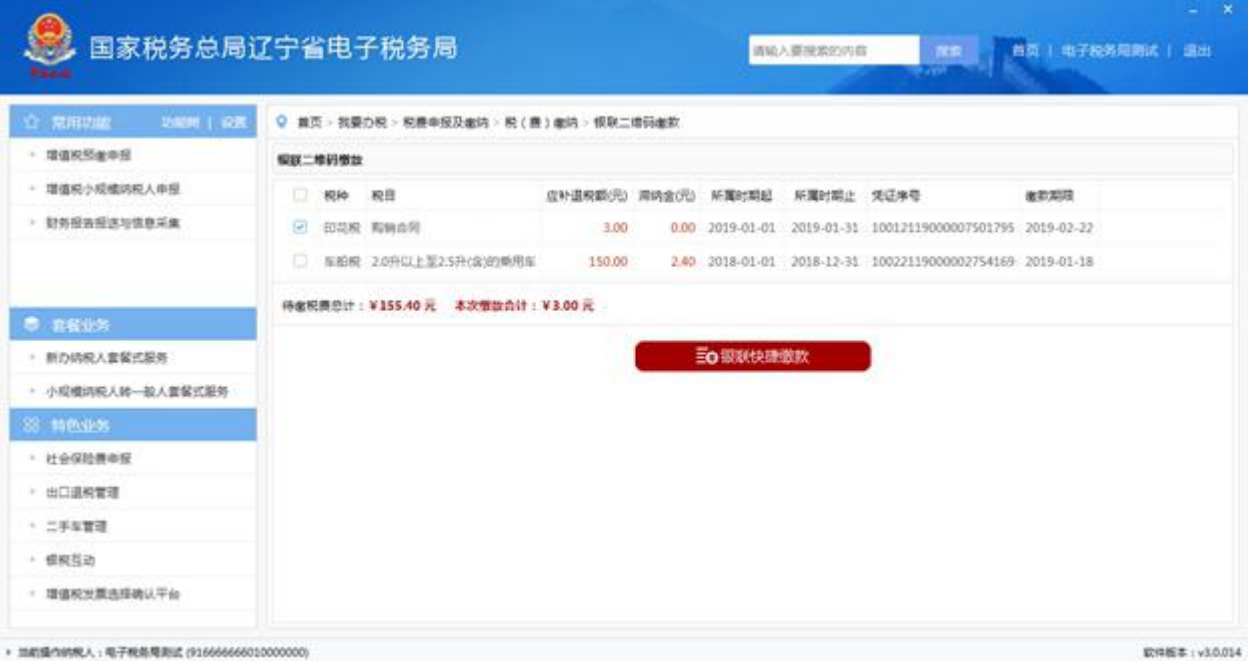

# 点击缴款,完成税款缴纳。

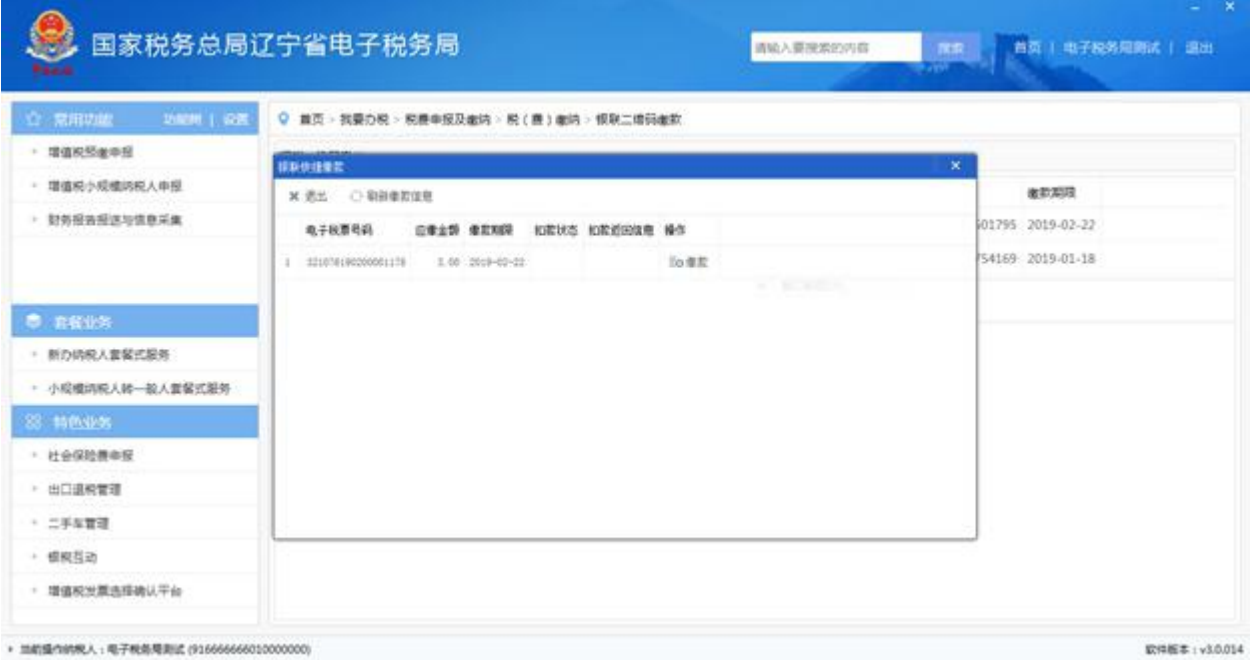

(二) 变更税务登记

1.进入方式

(1)【我要办税】—【综合信息报告】—【身份信息报告】 —【变更税务登记】,点击进入。

(2) 在搜索栏中输入关键字,进行模糊查询,点击进入。

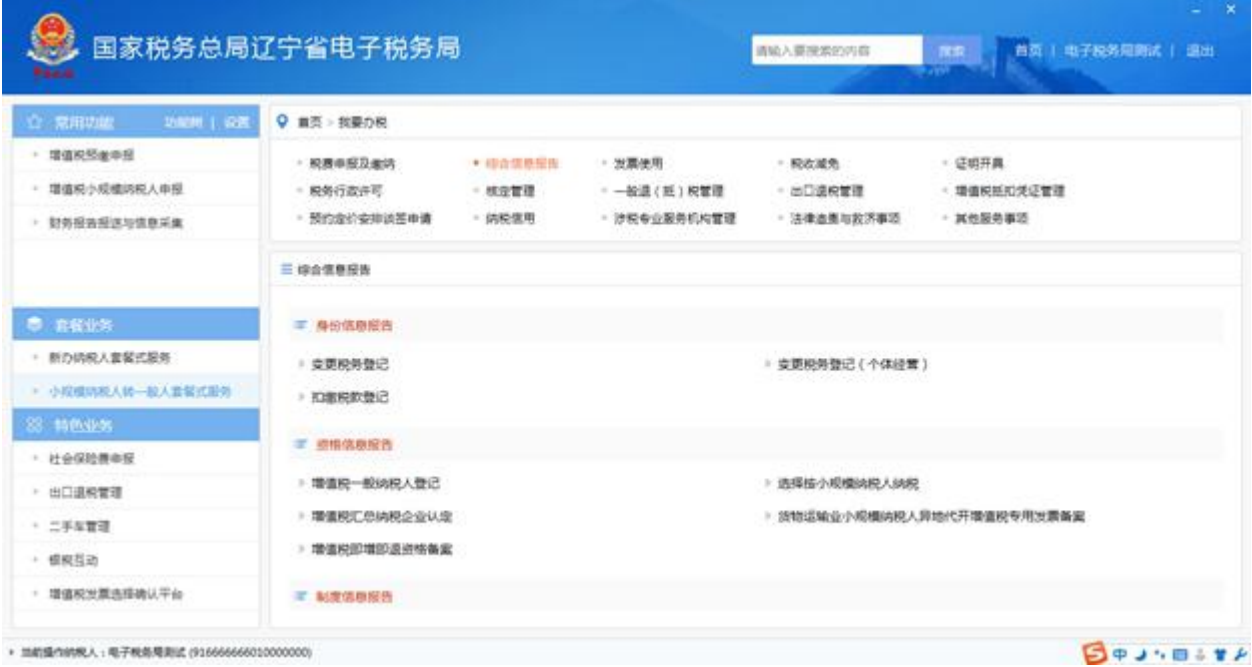

## 2.录入数据

录入相关内容,并按规定进行附送资料的添加。界面右 侧有相关业务描述及数据项的说明。

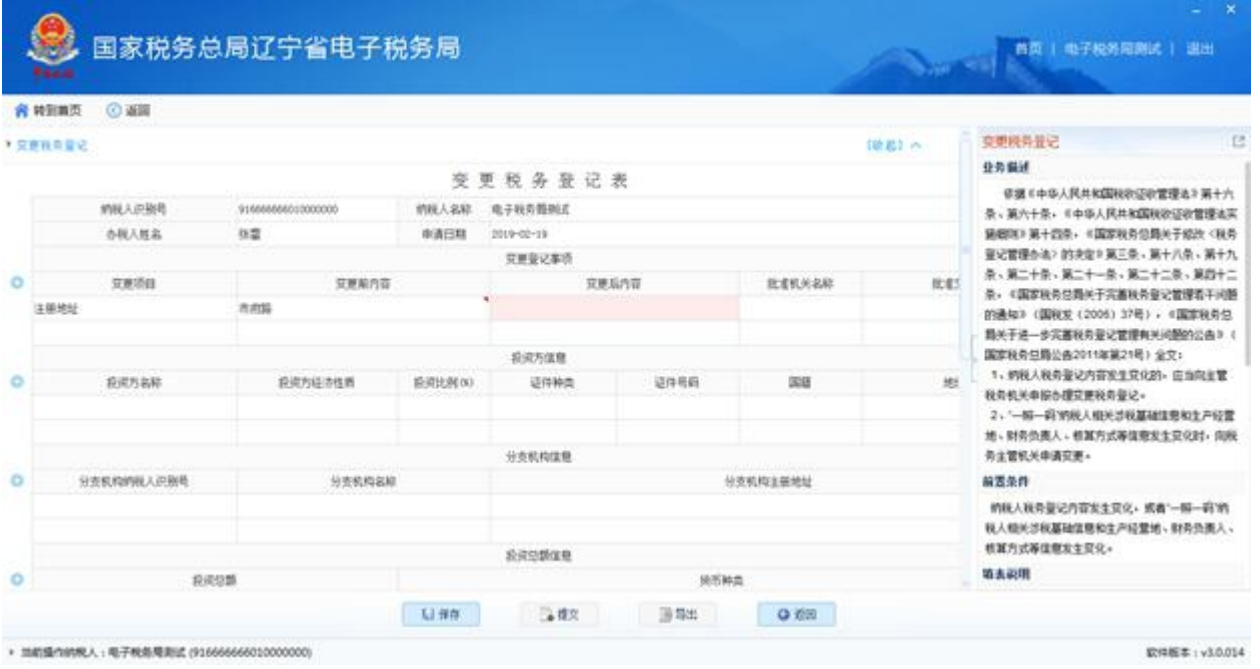

3.保存后提交

按提示信息操作,完成提交的操作。

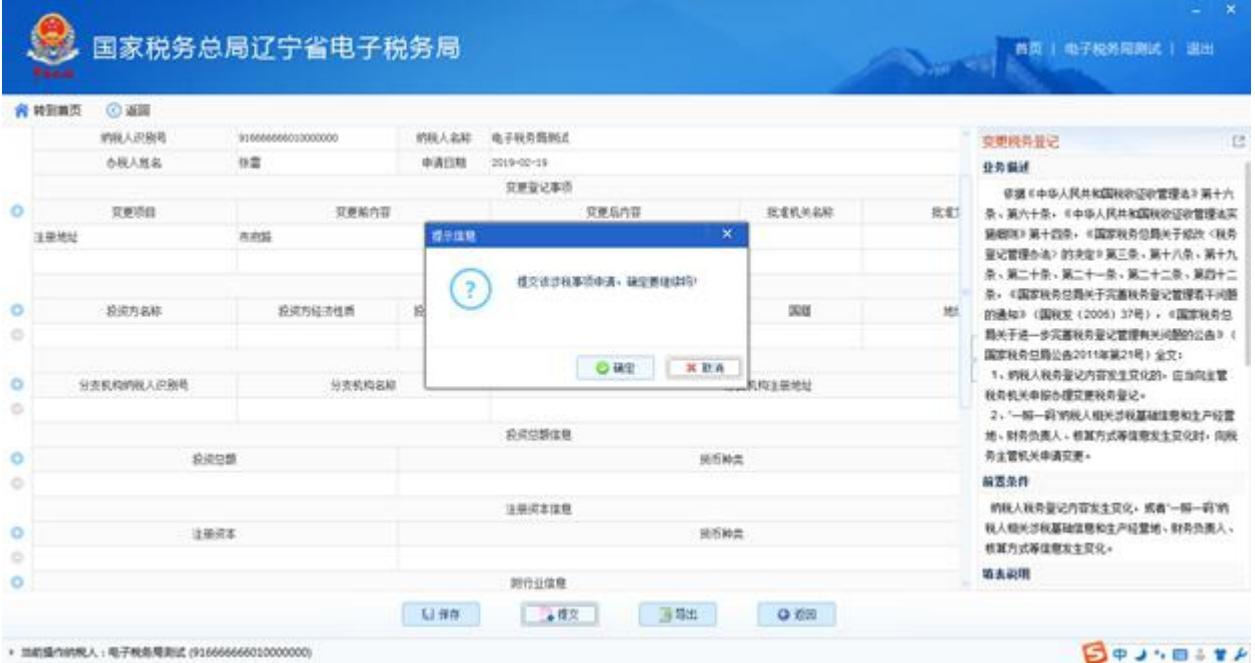